## **ISTRUZIONI ARGOSCUOLANEXT – FAMIGLIA**

## **Visualizzazione compiti assegnati**

Accedere al sistema Argo Scuolanext dal sito dell'Istituto:

[www.martellotta.gov.it](www.martellotta.gov.it.)**.**

- Cliccare su Area Famiglie Registro Elettronico.
- Digitare le proprie credenziali nell'**area riservata** ed entrare nella schermata principale:

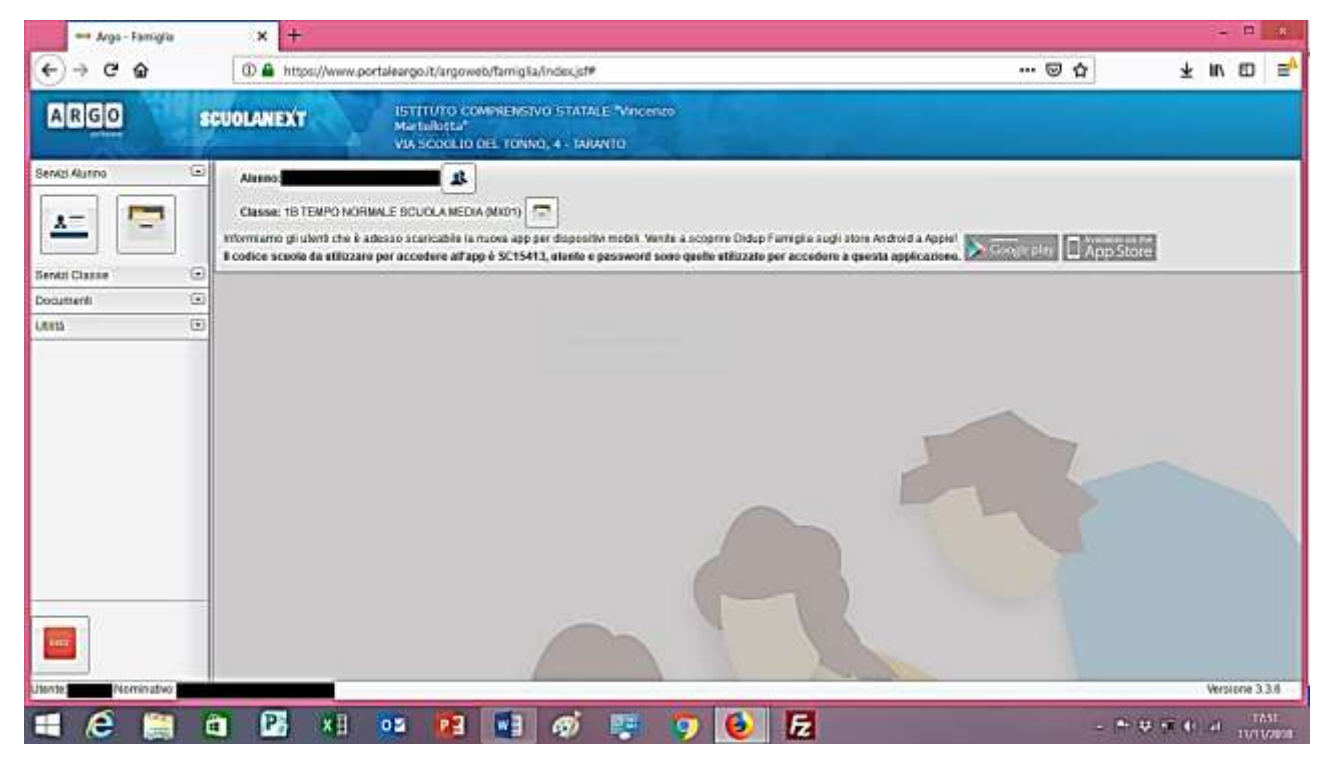

- Cliccare sulla scritta

 $\Box$ Servizi Classe

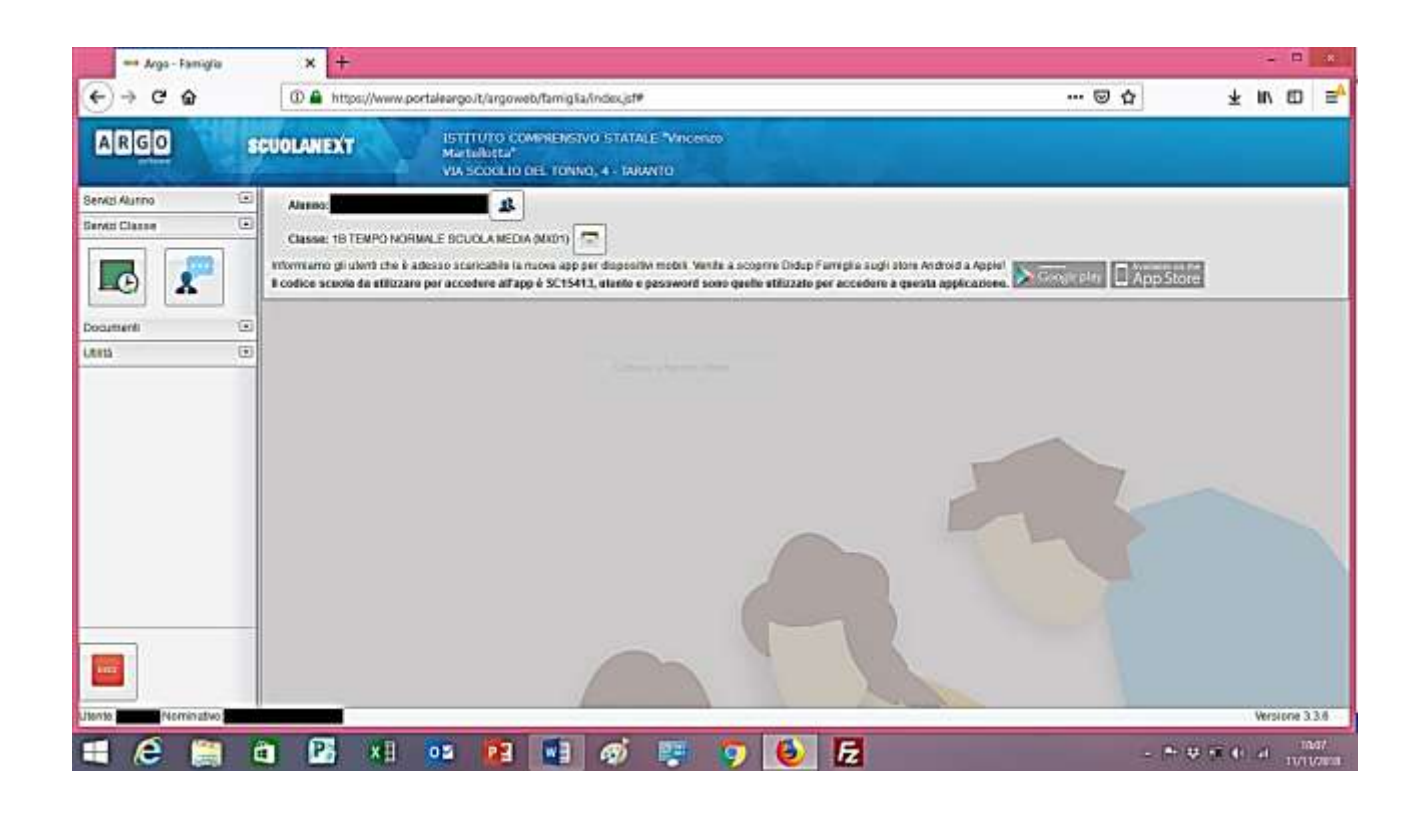

- Nella schermata come quella rappresentata sopra, scegliere l'icona:

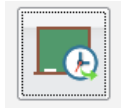

 Visualizzare i compiti, scorrendo la barra laterale per andare dai più recenti a quelli assegnati nei giorni precedenti.

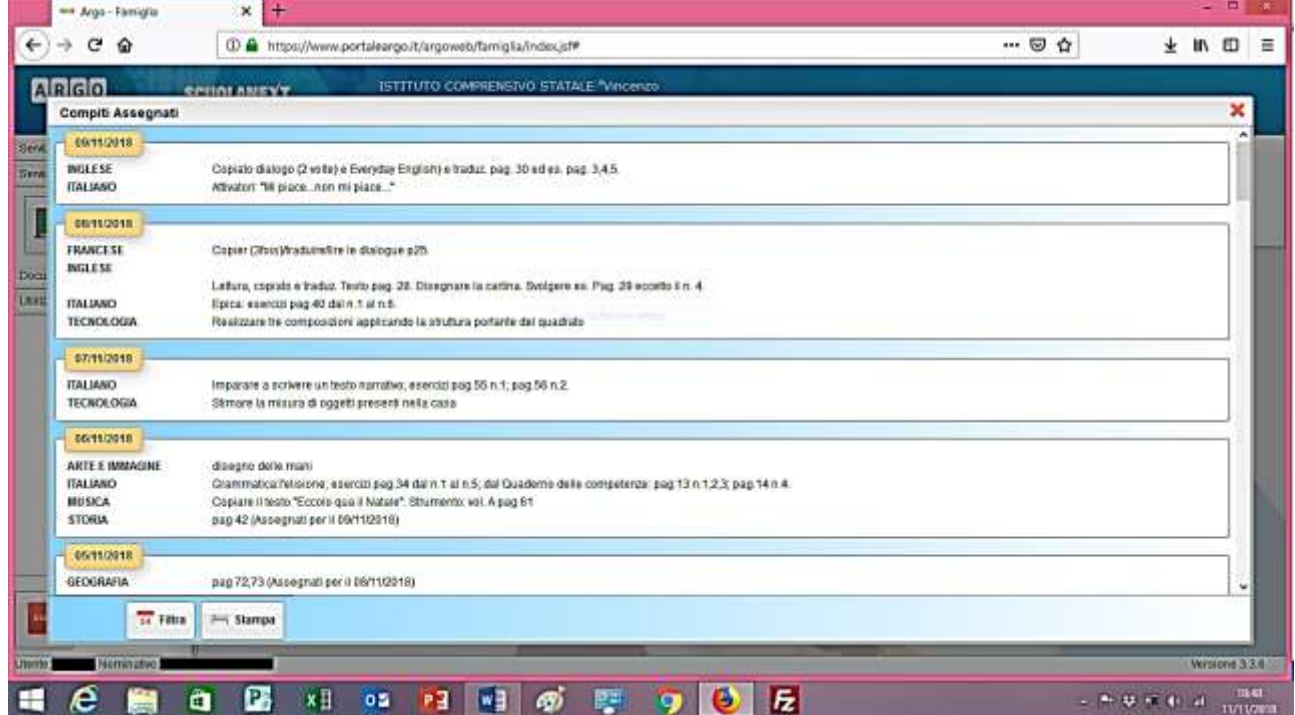